# zotero Mise en route et utilisation

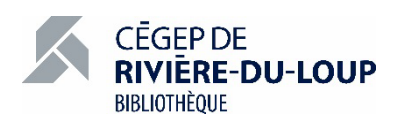

# 1 TÉLÉCHARGEMENT ET INSTALLATION DE ZOTERO

#### Sur le site [www.zotero.org](http://www.zotero.org/)

Download

#### 1. **Téléchargez et installez le logiciel Zotero 6.0** pour Windows ou macOS.

- Une icône apparaitra sur votre bureau.
- 2. En fonction du navigateur que vous utilisez, **téléchargez le connecteur** vers Zotero. Il est disponible pour Chrome, Firefox et Edge. Pour ce qui est de Safari, le connecteur est téléchargé sur l'ordinateur au même moment que le logiciel pour iOS. Il doit simplement être activé par la suite dans le panneau des extensions des préférences de Safari.

Une extension sera installée dans la barre de tâches de votre navigateur. Elle vous permettra d'importer des références dans le logiciel.

Recherche

Exportation

Citer

Avancées

# 2 PARAMÉTRAGE DES PRÉFÉRENCES

Démarrez le logiciel Zotero.

## 2.1 GESTION DES FICHIERS

Dans le menu Édition / Préférences / Générales / Gestion des fichiers :

#### **Décochez l'option « Faire une capture automatique de la page lors de la création de documents à partir de pages Web ».**

Préférences de Zotero

Synchronisation

 $50<sup>2</sup>$ 

Générales

Celle-ci alourdit inutilement le contenu de la banque en enregistrant la totalité du contenu de la page Web sélectionnée.

## 2.2 INSTALLATION DE L'EXTENSION POUR TRAITEMENT DE TEXTES

**L'extension pour Microsoft Word**, permettant la production de citations et de bibliographies, s'installera automatiquement avec le logiciel Zotero. Si tel n'était pas le cas, l'installation peut se faire manuellement (extension également disponible pour LibreOffice et Google Docs).

Dans le menu Édition / Préférences / Citer / Traitements de texte :

- Choisissez le module en fonction du logiciel utilisé et cliquez « Installer » ;
- Cochez l'option « Utiliser la fenêtre classique d'ajout de citation » (plus pratique!).
- Redémarrer le logiciel de traitement de texte, si nécessaire, pour compléter l'installation.

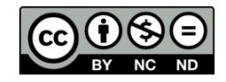

## 2.3 SÉLECTION D'UN STYLE BIBLIOGRAPHIQUE

Dans le menu Édition / Préférences / Citer / Styles :

- Retrouvez et sélectionnez le style « Université de Montréal APA (French Canada) » dans la liste du Gestionnaire de styles.<sup>[1](#page-1-0)</sup>
- **S'il ne s'y trouve pas** :
	- o Cliquez sur « Obtenir d'autres styles… »;
	- o Dans le répertoire des styles de Zotero, effectuez une recherche avec « Université de Montréal » ;
	- o Cliquez sur le résultat « Université de Montréal APA (French Canada) », qui sera alors ajouté à la liste du Gestionnaire de styles, dans le logiciel
- Dans les Options de citation, cliquez la case pour « Inclure les adresses URL des articles de journaux dans les références ».

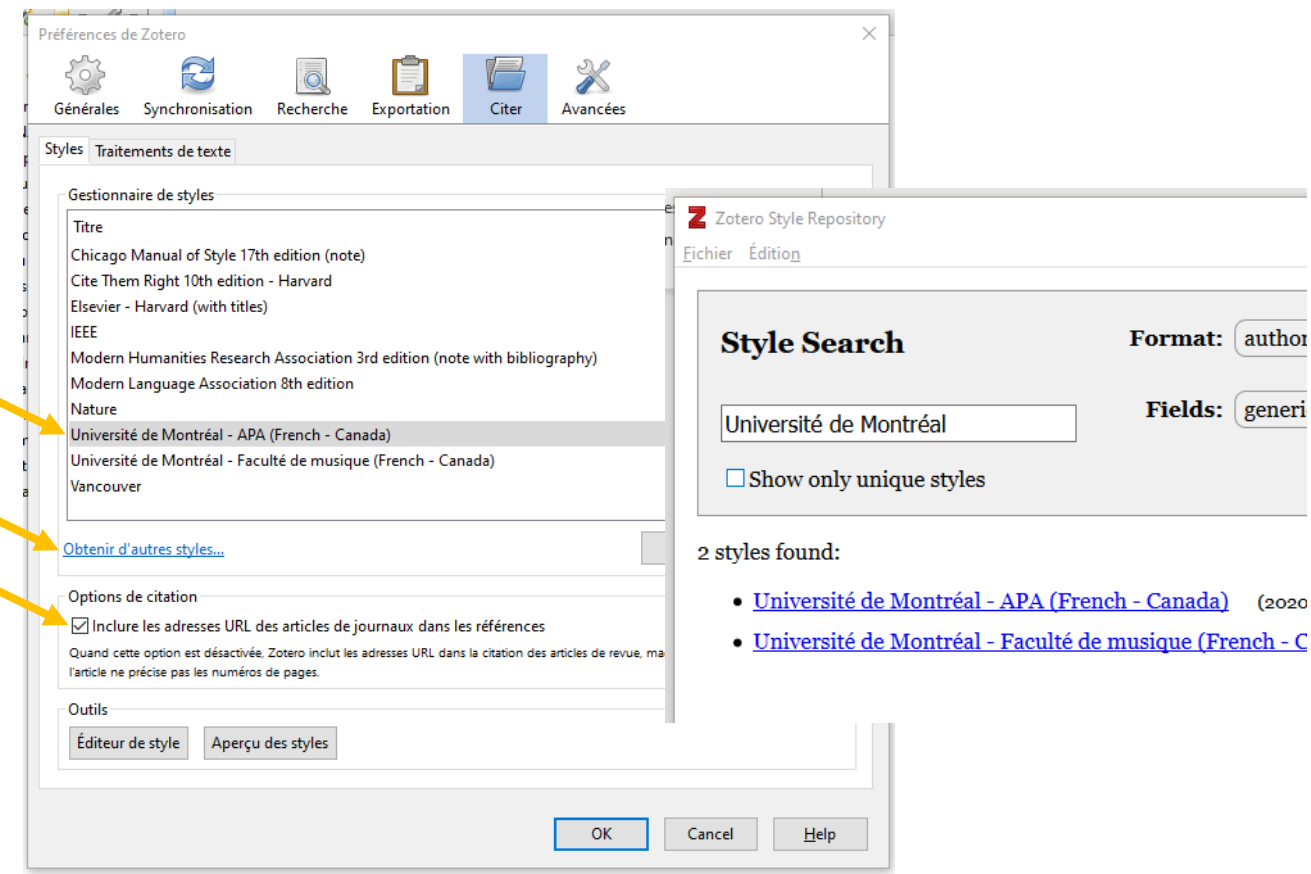

Dans le menu Édition / Préférences / Exportation :

• Retrouvez et sélectionnez le style « Université de Montréal – APA (French – Canada) » dans la liste du menu déroulant Format par défaut.

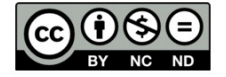

<span id="page-1-0"></span><sup>&</sup>lt;sup>1</sup> La version française du style APA de l'Université de Montréal est celle qui correspond le mieux aux règles de citation présentées par la plateforme [Mon Diapason](https://mondiapason.ca/) dans son outil bibliographique. L'utilisation de ce style est donc privilégiée au Cégep de Rivière-du-Loup.

# 3 ANATOMIE DE L'INTERFACE

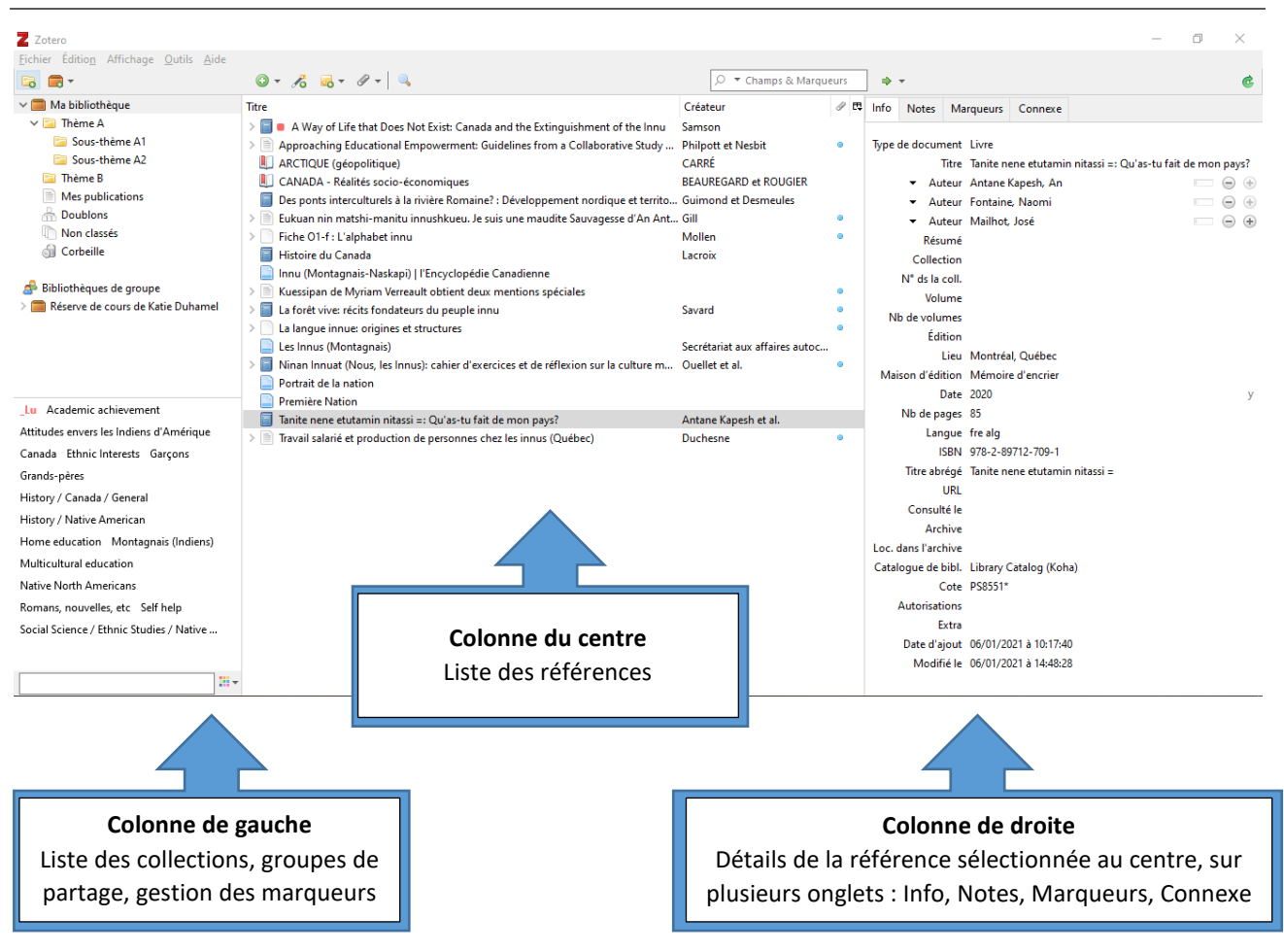

# 4 IMPORTATION DE RÉFÉRENCES

#### 4.1 IMPORTATION DEPUIS UN OUTIL DE RECHERCHE

- Ouvrez votre navigateur, le catalogue Koha ou une base de données et effectuez votre recherche.
- Pour **importer une référence**, une fois la page de la source **entièrement chargée**, cliquez sur l'icône du connecteur Zotero à l'extrême droite de la barre de recherche. On peut le faire à partir de la page du document lui-même ou encore dans une page présentant une source (par exemple, Ä8 ☆ la notice bibliographique détaillée d'un livre dans le catalogue Koha.

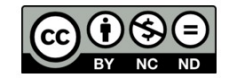

• L'icône diffère en fonction du type de document :

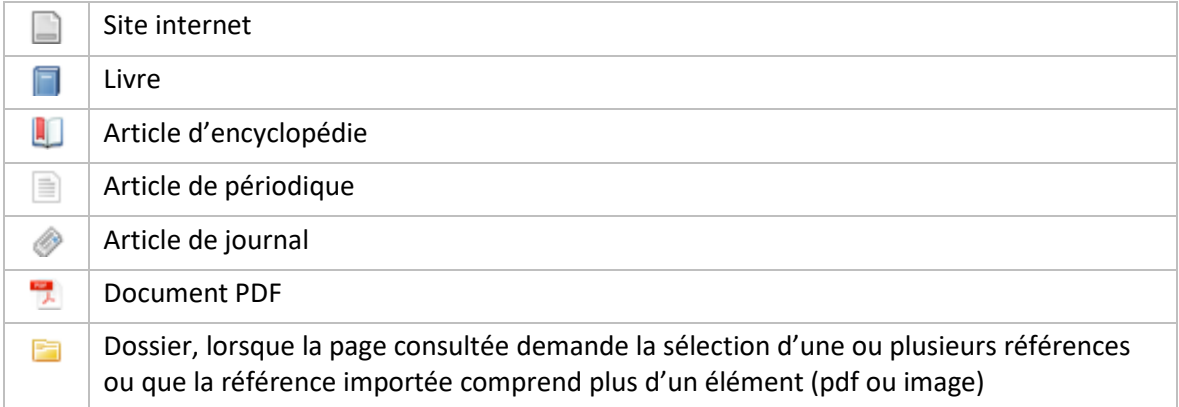

- Pour **joindre un PDF**, une image ou tout autre type de document ou de lien à la référence, cliquez sur l'icône dans la barre de menu.
- Pour **joindre les informations bibliographiques d'un document PDF importé** :
	- o Cliquez droit sur le document PDF importé ;
	- o Sélectionnez l'option « Créer un document parent », puis « Entrée manuelle » ;
	- o Modifiez et complétez les informations relatives au document dans la section « Info » de la colonne de droite.
- **IMPORTANT!** : Une machine, ça reste une machine. Assurez-vous de bien **réviser** le contenu de la notice d'une référence après l'importation.

Les informations récoltées à partir du connecteur le sont de façon automatique à partir de données qui pourraient ne pas être exactes ou encore incomplètes. Il demeure en tout temps essentiel de **vérifier et corriger** celles-ci, pour obtenir des citations sans erreurs ni omissions.

#### 4.2 IMPORTATION MANUELLE DES RÉFÉRENCES

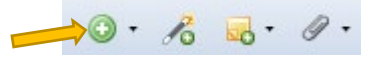

- Dans le logiciel Zotero, cliquez sur l'icône « + » de la barre de menu afin d'ouvrir un formulaire de saisie en fonction du type de document.
- Le document « Champs à remplir [dans Zotero pour produire une bibliographie »,](https://www.cegeplimoilou.ca/media/1287675/aide-memoire_champs-a-remplir.pdf) produit par le Cégep Limoilou, est une référence utile pour vous guider dans le choix des informations à saisir.

# 5 GESTION DES RÉFÉRENCES

Pour mettre de l'ordre dans vos références et vous y retrouver facilement, deux options de gestion :

## 5.1 CRÉATION DE COLLECTIONS

- Pour créer une collection (ou dossier) de références dans le logiciel Zotero, cliquez sur l'icône dans le coin supérieur gauche de l'écran.
- Nommez-la selon vos besoins, elle apparaitra par la suite dans votre bibliothèque, dans la colonne de gauche de l'interface.
- Les notices sont enregistrées dans le dossier « Ma bibliothèque ». Elles peuvent être glissées et déposées de cette bibliothèque de base vers une collection ou une sous-collection, et être placées

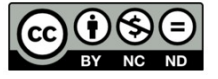

dans plusieurs collections à la fois. L'élément placé dans une collection représente donc en fait un raccourci vers la référence enregistrée dans la bibliothèque.

- Lorsqu'une collection ou une sous-collection est sélectionnée dans Zotero, les références importées à partir du navigateur y seront automatiquement consignées.
- Lorsqu'une notice est supprimée d'une collection, elle se retrouve toujours dans la section « Ma bibliothèque ». Lorsqu'elle est retirée de la section « Ma bibliothèque », elle est entièrement supprimée.
- Astuce! À partir du dossier racine « Ma bibliothèque », pour savoir dans quelles collections et souscollections a été déposée une référence, sélectionnez celle-ci et appuyez sur la **touche « Ctrl »**. Ils apparaitront en surbrillance jaune.
- Pour avoir une meilleure vue de toutes les références présentes dans un dossier,

## 5.2 AJOUT DE MARQUEURS

• Les marqueurs sont des étiquettes qui peuvent être apposées à une référence. Elles permettent de relier entre elles différentes références apparentées. Il peut s'agir d'un sujet (certains marqueurs

sujet sont parfois importés automatiquement) ou encore d'une caractéristique importante pour votre gestion ou votre démarche de travail (par exemple le qualificatif « Lu »).

- Ajouter un marqueur :
	- o Sélectionnez une référence.
	- o Dans la colonne de droite, sous l'onglet Marqueurs, cliquez sur le bouton « **Add** ».
- Gérer vos marqueurs :
	- o Une fois créée, la nouvelle étiquette est ajoutée à la liste des marqueurs déjà présents dans la bibliothèque, au bas de la **Titre** colonne de gauche.

畏 4

ō

Info

☜

Notes

1 marqueur

Lu

- o En cliquant sur un marqueur, la liste des références auxquelles il est attaché s'affiche dans la colonne du centre. Pour retourner à la liste complète des références, désélectionner le marqueur.
- Lu Academic achievem  $\triangleright$   $\blacksquare$  A Way of Life that Does Not Exist: Ca Ethnic Interests Garçons History / Canada / Genera  $\triangleright \vert \equiv \vert$  Approaching Educational Empowermer History / Native Anterican ARCTIQUE (géopolitique) Home education Montagnais (indiens) Multicultural education Native North Americans Romans, nouvelles, etc Self help Social Science / Ethnic Studies / Native ... 图。

Marqueurs

Add

Connexe

o En cliquant à droite sur un marqueur, trois options des gestions sont disponibles : **Attribuer une couleur** (pour un repérage rapide d'un marqueur dans la liste des références), Renommer le marqueur, Effacer le marqueur.

## 5.3 AJOUT DE NOTES

- Il est possible d'ajouter une note à une référence bibliographique, pour y inscrire vos idées suite à la lecture de la source ou votre appréciation de celle-ci.
- Une fois la référence sélectionnée, vous retrouverez l'option « Notes » dans la colonne de droite, sous l'onglet voisin de celui des « Marqueurs ».

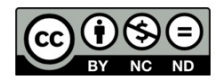

La fonction note peut également être utilisée pour insérer automatiquement un extrait ou une image provenant d'une source dans un texte. Voir section suivante.

# 6 UTILISATION DU LECTEUR DE PDF ET DE L'ÉDITEUR DE NOTES

L'outil de lecture des PDF intégré au logiciel Zotero et l'éditeur de notes permettent :

- D'assurer un suivi dans la lecture des différentes sources recueillies, de façon synchronisée sur tous vos appareils ;
- De nettoyer et compléter les données bibliographiques associées au document, à même le lecteur de PDF, en ayant le document sous les yeux ;
- De surligner le texte, d'ajouter des notes à même celui-ci et d'annoter des images ;
- De transformer les extraits de texte et images sélectionnés en notes, qui peuvent par la suite être insérées de façon automatique dans un document texte à partir de l'extension Zotero (Word, LibreOffice et Google Docs), ou encore par « glissé-déposé ».
- D'intégrer automatiquement un renvoi de citation à l'intérieur même d'une note.

Pour connaitre leur fonctionnement, consultez le guide Zotero 6 – Lecteur PDF et éditeur de notes.

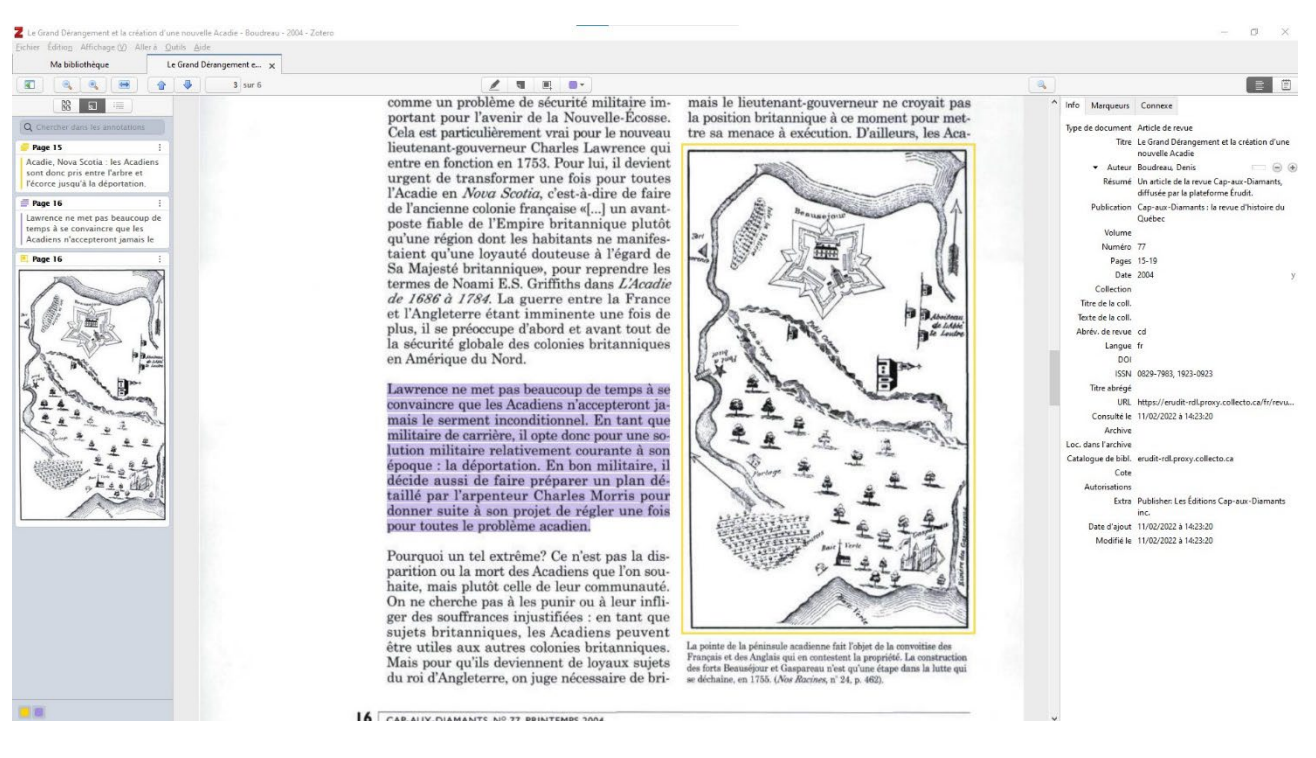

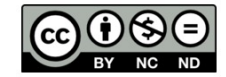

# 7 INSERTION D'UN RENVOI DE CITATION DANS UN FICHIER TEXTE

- Dans le menu Zotero du logiciel de traitement de texte (Word, LibreOffice ou Google Docs), accédez aux « Document Preferences » pour sélectionner le style bibliographique « Université de Montréal – APA (French – Canada) ».
- Pour insérer un renvoi de citation dans un texte, cliquez sur la fonction « Add/Edit Citation ».
- Une fois la fenêtre classique de citation de Zotero ouverte, vous pouvez sélectionner une référence et indiquer au besoin le numéro de la page où se trouve la citation.

гÌ) Add/Edit Citation

• Si toutefois cette fenêtre s'ouvre plutôt, nous vous conseillons de sélectionner la « Vue classique », dans le menu déroulant :

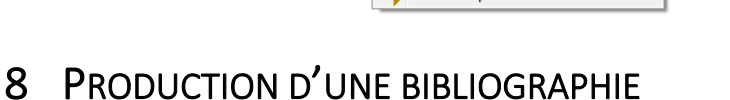

#### 8.1 CRÉATION AUTOMATIQUE D'UNE BIBLIOGRAPHIE DANS UN FICHIER TEXTE

Dans le document Word, LibreOffice ou Google Docs en cours de rédaction, positionnez le curseur à l'endroit désiré. Dans le menu Zotero, cliquez sur la fonction « Add/Edit Bibliography ».

Trier les sources automatiquement

La bibliographie est ainsi automatiquement générée, **à partir des citations déjà** 

**insérées dans le texte** (voir marche à suivre en point 6). Sans citations, aucune bibliographie n'est produite.

Lorsque de nouvelles citations sont ajoutées, cliquez sur le bouton « Refresh » afin de Refresh mettre la bibliographie à jour.

#### 8.2 MÉTHODES SIMPLES D'INTÉGRATION MANUELLE, À PARTIR DE ZOTERO

- Méthode A :
	- o Sélectionnez les références désirées (Ctrl + clic) ;
	- o Glissez-déposez dans un document de travail (traitement de texte, courriel, PowerPoint ou autre).

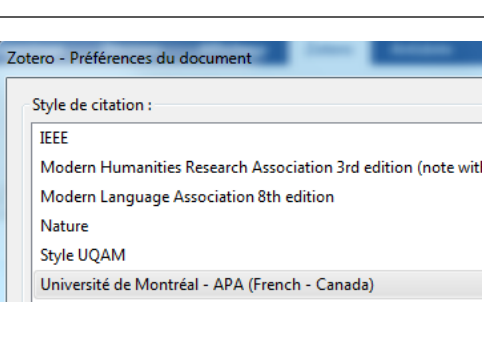

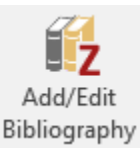

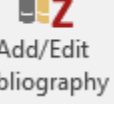

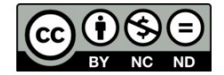

- Méthode B :
	- o Sélectionnez les références désirées (Ctrle  $+$  clic) ;
	- o Cliquez droit et choisir « Créer une bibliographie à partir des documents ;
	- o Choisir le style de citation, le mode de création (bibliographie, ou citation si nécessaire) et la méthode de création (ici, choisir « Copier dans le pressepapiers ») ;
	- o Collez par la suite à l'endroit souhaité. Dans le cas d'un document Word, sélectionnez l'option « Fusionner la mi en forme » dans les Options de Opti collage. 暾

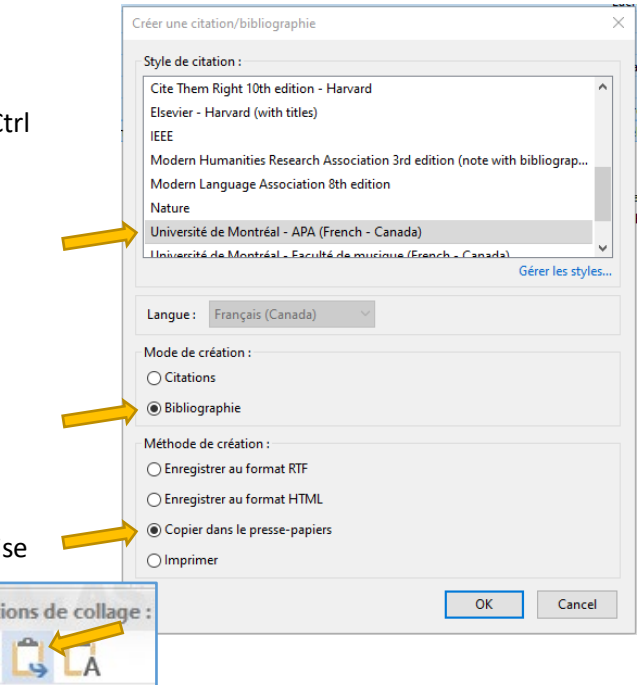

## 8.3 RAPPORT BIBLIOGRAPHIQUE DÉTAILLÉ

Pour produire un rapport détaillé d'une sélection de sources, incluant tous les champs, dont ceux du résumé et des notes :

- Sélectionnez les références désirées (Ctrl + clic) ;
- Cliquez droit et choisir « Établir un rapport » ;
- Le rapport est alors produit, sous forme de page html, que vous pourrez enregistrer, partager ou encore imprimer.

# 9 CONSERVATION ET PARTAGE DE RÉFÉRENCES EN LIGNE

## 9.1 CRÉATION D'UN COMPTE EN LIGNE

- Rendez-vous au<https://www.zotero.org/> et cliquez sur « Log In », dans le menu supérieur ;
- Cliquez ensuite sur « Register for a free account », puis remplissez le formulaire ;
- Suivez les instructions du courriel de validation qui vous sera transmis.

## 9.2 CONSERVATION DES RÉFÉRENCES

Afin de paramétrer la sauvegarde automatique des références importées dans Zotero sur votre compte en ligne, il est nécessaire d'en demander la synchronisation. Pour ce faire :

- Dans le logiciel Zotero, sous le menu Édition, accédez aux Préférences ;
- Sous l'onglet Synchronisation, inscrivez le nom d'utilisateur et le mot de passe de votre compte Zotero en ligne ;
- Dans Zotero toujours, cliquez maintenant sur l'icône de , dans le coin supérieur droit, afin de lancer la synchronisation ;

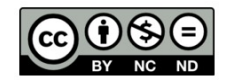

• En accédant à votre compte en ligne, via le site<https://www.zotero.org/user/login/>, vérifiez le transfert de vos données, consultez celles-ci où que vous soyez et utilisez-les sur tout poste informatique équipé du logiciel Zotero (les ordinateurs du Cégep en sont d'ailleurs tous munis), en ayant au préalable paramétré la synchronisation de votre compte sur celui-ci.

## 9.3 IMPORTATION DES RÉFÉRENCES SUR ZOTERO.ORG

Lorsque le logiciel n'est pas en fonction, ou que vous utilisez un ordinateur qui en est dépourvu, il est possible d'importer des références directement sur votre compte en ligne. Le connecteur vers Zotero du navigateur doit toutefois être installé et paramétré en ce sens :

- Dans le menu des paramètres ou des outils du navigateur, accédez à la section qui concerne les modules complémentaires ou les extensions ;
- Sous « Zotero Connector », cliquez sur le lien « Détails » ou « Options » ;
- Dans la section « Save to Zotero.org » du menu qui s'ouvre alors, cliquez sur « Authorize » et suivez les indications.

## 9.4 PARTAGE DE RÉFÉRENCES

#### 9.4.1 Création d'un groupe de partage

Dans votre compte en ligne, accédez à la section « Groups ».

- Pour créer un nouveau groupe, cliquez sur « Create a New Group » ;
- Inscrivez le nom du groupe et déterminez le niveau d'accessibilité de celui-ci : public ouvert, public fermé ou privé ;
- Le groupe ainsi créé, il est possible de le paramétrer dans les trois sections suivantes :
	- o **Manage Profile**

Règles générales du groupe : changer le niveau d'accessibilité du groupe sur le site Zotero, ajouter une description, en changer le propriétaire, supprimer le groupe.

- o **Manage Members** Inviter des membres et déterminer leur statut d'utilisateur : en lecture seule ou administrateurs.
- o **Manage Library**

Déterminer les privilèges d'accès à la collection partagée du groupe, selon les statuts d'utilisateur.

De retour dans le logiciel Zotero, effectuez une synchronisation en cliquant sur  $\mathbb{C}$ . Le nouveau groupe est ainsi ajouté dans la colonne de gauche, sous la section « Bibliothèques de groupe ».

#### 9.4.2 Partage de références

Pour partager des références dans le groupe, glissez-déposez des titres dans le dossier de celui-ci à partir de votre bibliothèque de références, dans le logiciel Zotero.

Après tout ajout ou modification à la bibliothèque du groupe, demandez la synchronisation afin de vous assurer que l'information soit à jour dans le dossier en ligne.

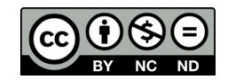